# $(1)$ **CISCO.**

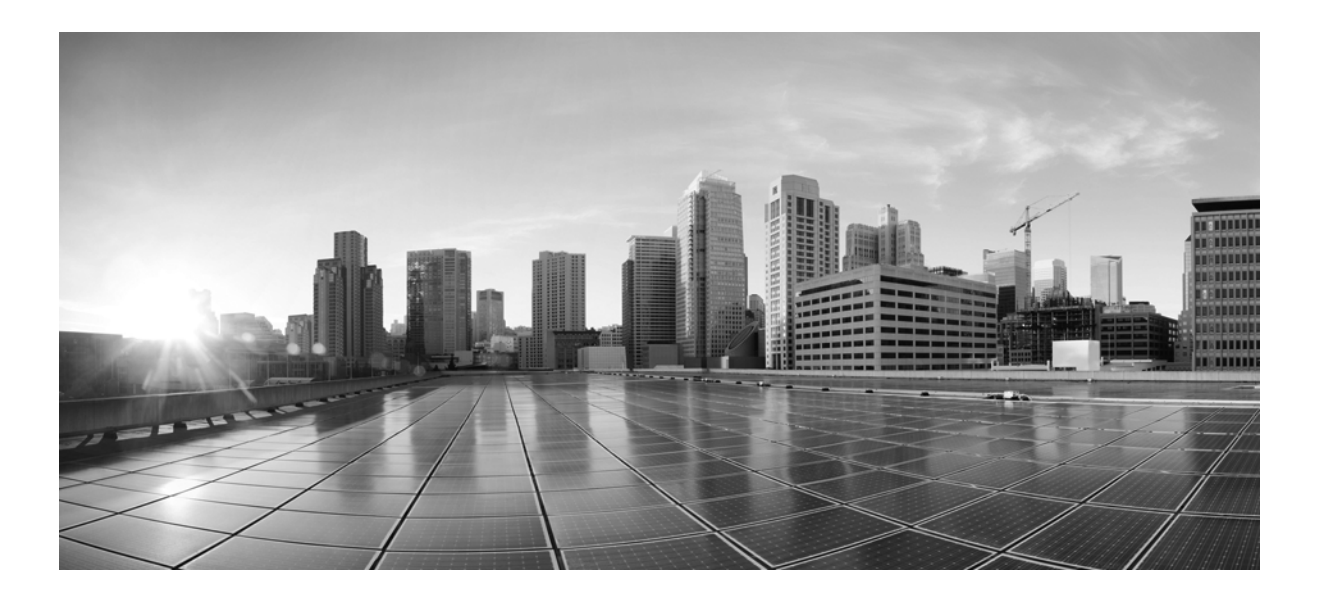

## **Cisco WAE Design 6.2 GUI Installation Guide**

July 2015

#### **Cisco Systems, Inc.**

[www.cisco.com](http://www.cisco.com)

Cisco has more than 200 offices worldwide. [Addresses, phone numbers, and fax numbers](http://www.cisco.com/go/offices)  are listed on the Cisco website at www.cisco.com/go/offices.

Text Part Number:

THE SPECIFICATIONS AND INFORMATION REGARDING THE PRODUCTS IN THIS MANUAL ARE SUBJECT TO CHANGE WITHOUT NOTICE. ALL STATEMENTS, INFORMATION, AND RECOMMENDATIONS IN THIS MANUAL ARE BELIEVED TO BE ACCURATE BUT ARE PRESENTED WITHOUT WARRANTY OF ANY KIND, EXPRESS OR IMPLIED. USERS MUST TAKE FULL RESPONSIBILITY FOR THEIR APPLICATION OF ANY PRODUCTS.

THE SOFTWARE LICENSE AND LIMITED WARRANTY FOR THE ACCOMPANYING PRODUCT ARE SET FORTH IN THE INFORMATION PACKET THAT SHIPPED WITH THE PRODUCT AND ARE INCORPORATED HEREIN BY THIS REFERENCE. IF YOU ARE UNABLE TO LOCATE THE SOFTWARE LICENSE OR LIMITED WARRANTY, CONTACT YOUR CISCO REPRESENTATIVE FOR A COPY.

The Cisco implementation of TCP header compression is an adaptation of a program developed by the University of California, Berkeley (UCB) as part of UCB's public domain version of the UNIX operating system. All rights reserved. Copyright © 1981, Regents of the University of California.

NOTWITHSTANDING ANY OTHER WARRANTY HEREIN, ALL DOCUMENT FILES AND SOFTWARE OF THESE SUPPLIERS ARE PROVIDED "AS IS" WITH ALL FAULTS. CISCO AND THE ABOVE-NAMED SUPPLIERS DISCLAIM ALL WARRANTIES, EXPRESSED OR IMPLIED, INCLUDING, WITHOUT LIMITATION, THOSE OF MERCHANTABILITY, FITNESS FOR A PARTICULAR PURPOSE AND NONINFRINGEMENT OR ARISING FROM A COURSE OF DEALING, USAGE, OR TRADE PRACTICE.

IN NO EVENT SHALL CISCO OR ITS SUPPLIERS BE LIABLE FOR ANY INDIRECT, SPECIAL, CONSEQUENTIAL, OR INCIDENTAL DAMAGES, INCLUDING, WITHOUT LIMITATION, LOST PROFITS OR LOSS OR DAMAGE TO DATA ARISING OUT OF THE USE OR INABILITY TO USE THIS MANUAL, EVEN IF CISCO OR ITS SUPPLIERS HAVE BEEN ADVISED OF THE POSSIBILITY OF SUCH DAMAGES.

Cisco and the Cisco logo are trademarks or registered trademarks of Cisco and/or its affiliates in the U.S. and other countries. To view a list of Cisco trademarks, go to this URL[: www.cisco.com/go/trademarks.](http://www.cisco.com/go/trademarks) Third-party trademarks mentioned are the property of their respective owners. The use of the word partner does not imply a partnership relationship between Cisco and any other company. (1110R)

Any Internet Protocol (IP) addresses and phone numbers used in this document are not intended to be actual addresses and phone numbers. Any examples, command display output, network topology diagrams, and other figures included in the document are shown for illustrative purposes only. Any use of actual IP addresses or phone numbers in illustrative content is unintentional and coincidental.

© 2015 Cisco Systems, Inc. All rights reserved.

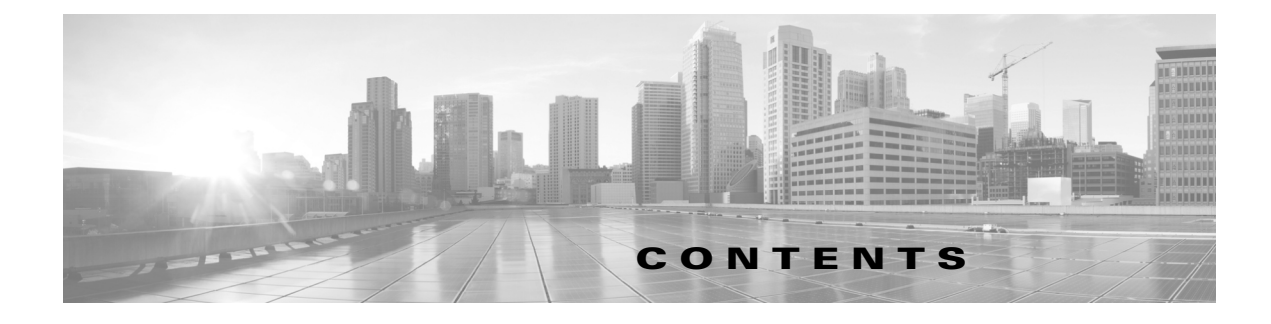

#### **[WAE Design GUI Installation](#page-4-0) 1-1**

[Prerequisites](#page-4-1) **1-1** [Windows and Mac Installation](#page-4-2) **1-1** [Linux Installation](#page-5-0) **1-2** [Installer](#page-5-1) **1-2** [Installation](#page-5-2) **1-2**

#### **[License Installation](#page-8-0) 2-1**

 $\Gamma$ 

[License Location Restrictions](#page-8-1) **2-1** [WAE Design Licenses](#page-9-0) **2-2** [Install License from WAE Design GUI](#page-9-1) **2-2** [Borrow and Return Floating Licenses](#page-10-0) **2-3** [Install License from CLI](#page-11-0) **2-4** [Install License from Web UI](#page-12-0) **2-5**

#### **[WAE Design Floating License Server](#page-14-0) 3-1**

[Prerequisites](#page-14-1) **3-1** [Best Practices](#page-14-2) **3-1** [Pre-Installation](#page-15-0) **3-2** [Install License Server](#page-16-0) **3-3** [Configure License Server Ports](#page-17-0) **3-4** [Start License Server](#page-17-1) **3-4** [CLI](#page-17-2) **3-4** [Web UI](#page-17-3) **3-4** [Post-Installation](#page-18-0) **3-5** [Log Files](#page-18-1) **3-5** [Port Verification](#page-18-2) **3-5** [Distribute Information to Clients](#page-19-0) **3-6** [Set Up Access Control List for Web Server](#page-19-1) **3-6** [Configure Borrowing Parameters](#page-20-0) **3-7** [Verify Licenses in Use](#page-21-0) **3-8** [Reclaim Unused Licenses](#page-21-1) **3-8**

**Contents**

 $\mathbf l$ 

 $\mathsf I$ 

П

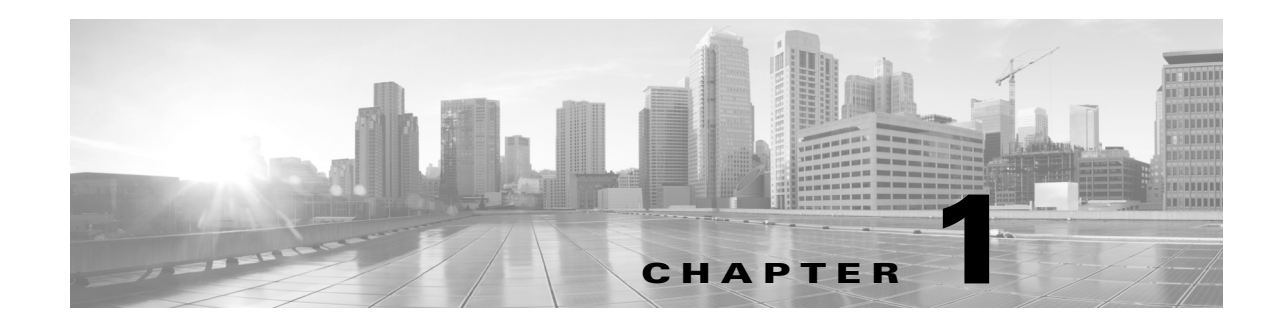

## <span id="page-4-0"></span>**WAE Design GUI Installation**

The WAE Design GUI is used by WAE Design users and by administrators who are creating plan templates for use in the WAE Live or WAE Design Archive applications.

This chapter provides instructions for installing the WAE Design GUI. You additionally need to install the WAE Design license and if applicable, install the floating license server.

[License Installation—](#page-8-2)Description of WAE Design license types (dedicated and floating) and instructions on how to install them.

[WAE Design Floating License Server](#page-14-3)—Procedure for installing and setting up the FlexNet Publisher license server. This is needed only if administering floating licenses.

The installation process does not install any drivers or require any changes to the operating system. You can download and install the files to any folder or directory.

## <span id="page-4-1"></span>**Prerequisites**

 $\mathbf I$ 

- **•** A license is required for all features except for the example plan files. If you have questions about obtaining a license, contact your support representative or system administrator.
- Meet the necessary system requirements and package dependencies. For a list of these, see the *System Requirements* document posted on cisco.com[.](https://software.cisco.com/download/navigator.html?mdfid=284852545)

## <span id="page-4-2"></span>**Windows and Mac Installation**

- **Step 1** Download the WAE Design software package from the [Cisco download site.](https://software.cisco.com/download/navigator.html?mdfid=284852545)
- **Step 2** Extract the files in a location of your choice.
- **Step 3** Install and verify the license. See the [License Installation](#page-8-2) chapter.

Ι

## <span id="page-5-0"></span>**Linux Installation**

### <span id="page-5-1"></span>**Installer**

An *installer* is an executable that runs a script to install the software in the proper locations. Although multiple packages are installed, they are used only if you have a license for them.

The installer performs the following tasks.

- **•** Verifies the following.
	- **–** Whether the device has the appropriate system requirements, including proper operating system, disk space, total memory, and required software packages.

If the installer sees that you do not have the appropriate system requirements, it either exits, gives a warning, or prompts you whether to continue. Since the installer might be checking for more than what your specific requirements are, you can press "y" to attempt to continue.

- **–** Whether there are existing package installations; if there are, they are preserved
- Provided you use the defaults, installs WAE Design software under /opt/cariden/software/mate. If you did not use the default directory, the path is <installation\_directory>software/mate. It also creates /opt/cariden/software/mate/current symbolic link to the most recently installed package. Throughout the documentation, this is referenced as \$CARIDEN\_HOME.
- **•** Upon logging out and back in, the WAE username and associated permissions are set, and the environment variables are set.
	- **–** For executables, the WAE user has read, write, and execute permissions. Users listed in /etc/group have read and execute permissions. All others have read-only permissions.
	- **–** For non-executables, only the WAE user has read and write permissions. All other users have read-only permissions.

### <span id="page-5-2"></span>**Installation**

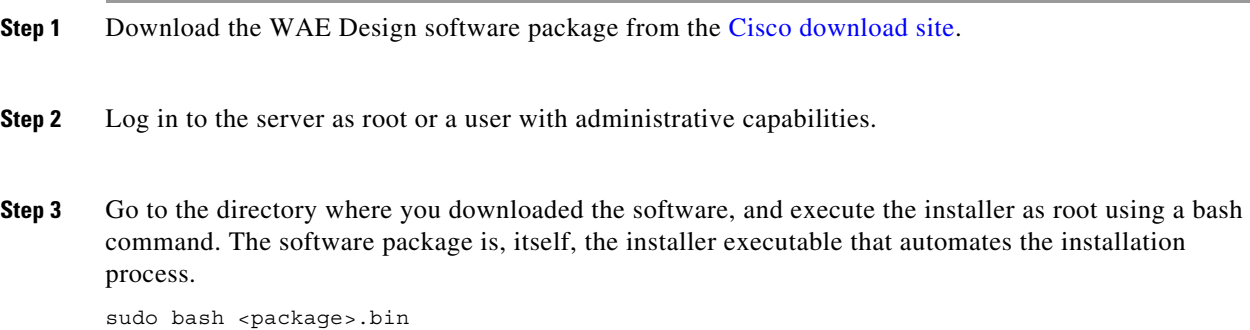

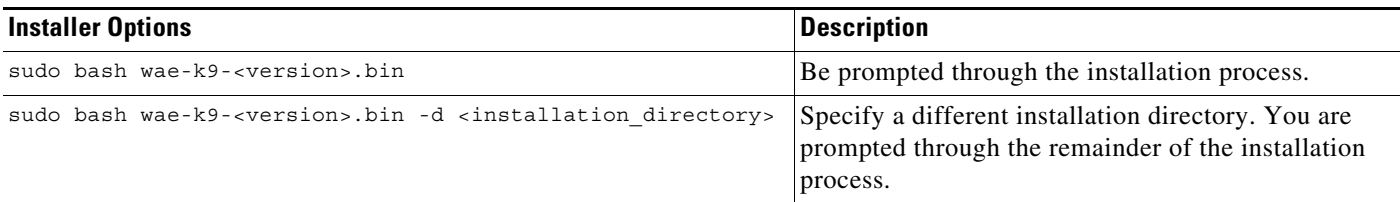

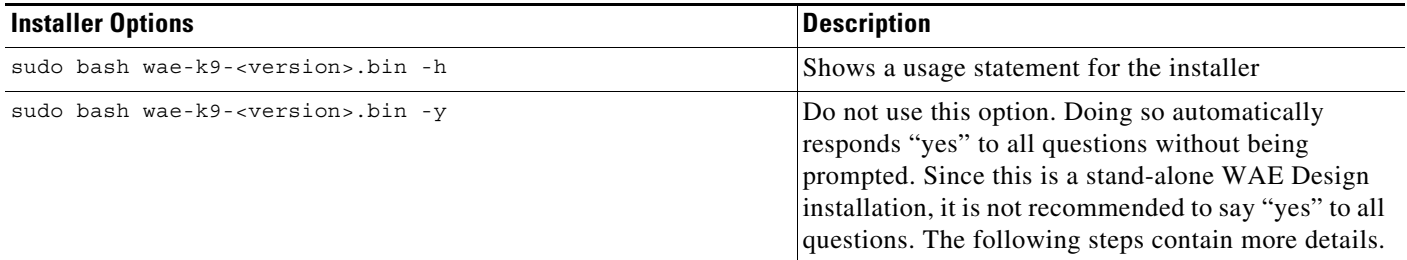

The process verifies the integrity of the installation using checksums. If a checksum fails, error messages appear and the installation process is terminated.

Depending on what the installation process finds, it might prompt you throughout the process to continue or not.

**Step 4** The process prompts you for an installation directory. The default is /opt/cariden. If this is an upgrade, the recommendation is that you maintain the same installation directory as in the previous release. If this is a new installation, the recommendation is to keep this default.

If the directory you entered does not exist, you are prompted as to whether to create it. If you answer, "yes," an installation directory with root privileges is created.

**Step 5** The process prompts you for a WAE username.

The default is "cariden" only if that username exists; its existing password remains intact. Otherwise, the default WAE username is "wae." The default password for the wae username is "ciscowae." The recommendation is that you keep whichever default you receive.

- **Step 6** The process prompts for whether to migrate the Collector server files from the previous release. Since this is a stand-alone WAE Design application, answer "No."
- **Step 7** The process prompts for whether you want to start Automation services. Since this is for a stand-alone WAE Design application and you do not have the appropriate license, this service is of no use. Keep the default answer of "No." If you answer "Yes," this will unnecessarily consume memory and disk space.
- **Step 8** Once the installation process stops, log out of the device or VM.
- **Step 9** Log back in using the WAE username.
- **Step 10** Stop the services that are automatically started since they are not used by the WAE Design application.

service wae-web-server stop service wae-ni stop service wae-svcs-dashui stop service wae-svcs-db stop service wae-svcs-logagent stop service wae-svcs-metricsbkr stop service wae-svcs-metricsd stop

1

```
service wae-svcs-mon stop
service wae-svcs-ui stop
```
If you mistakenly answered "Yes" when prompted whether to start the Automation services, you need to stop these services as well.

```
service wae-appenginecore stop
service wae-core stop
service wae-db stop
service wae-designapiserver stop
service wae-messaging stop
service wae-osc stop
```
**Step 11** To ensure the above services do not restart upon reboot, use the following chkconfig command for each service that you stopped in step 10.

sudo chkconfig <service name> off

**Example:** sudo chkconfig wae-ni off

To verify these services will not start on a reboot, use the following command and confirm these services are listed as off.

chkconfig --list | grep -i wae-

**Step 12** Install and verify the license. See the [License Installation](#page-8-2) chapter.

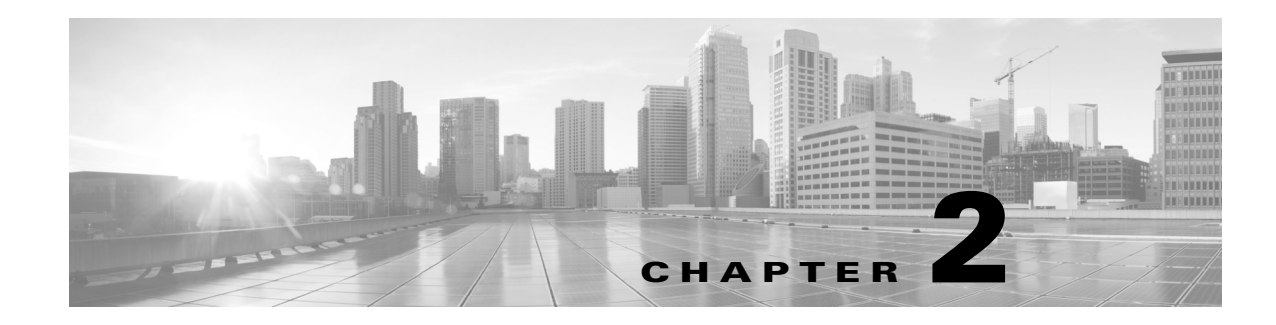

## <span id="page-8-2"></span><span id="page-8-0"></span>**License Installation**

A license is required for all features except for sample plan files used in the WAE Design application. If you have questions about obtaining a license, contact your Cisco support representative or system administrator.

There are three methods of installing a license, and the method used depends on the type of license you are installing.

- **•** Stand-alone WAE Design—Use either the WAE Design GUI or the CLI method. Both methods enable you to install dedicated and floating licenses. Floating licenses are only for use by WAE Design.
- **•** WAE Collector and web applications—Use either the web UI or the CLI method.
- **•** WAE Core—Use the CLI method.

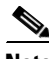

 $\mathbf I$ 

**Note** All instructions and examples assume you used /opt/cariden as the default installation directory. If you did not, then substitute your installation directory for /opt/cariden.

## <span id="page-8-1"></span>**License Location Restrictions**

The CLI gives you the option to store the license file in one of three locations.

- **•** \$HOME/.cariden/etc
- **•** /opt/cariden/etc
- **•** /opt/cariden/software/mate/<package>/etc

Both the WAE Design GUI and the web UI put licenses only in \$HOME/.cariden/etc.

- **•** If installing dedicated licenses for both WAE Core and non-WAE Core, you must install the licenses in the same directory and merge both license files into a single license.
- **•** If installing a dedicated license for WAE Core and a floating license for WAE Design on the same server, you must install the licenses in different directories.
- **•** You cannot install both a WAE Design dedicated and a WAE Design floating license.

ן

## <span id="page-9-0"></span>**WAE Design Licenses**

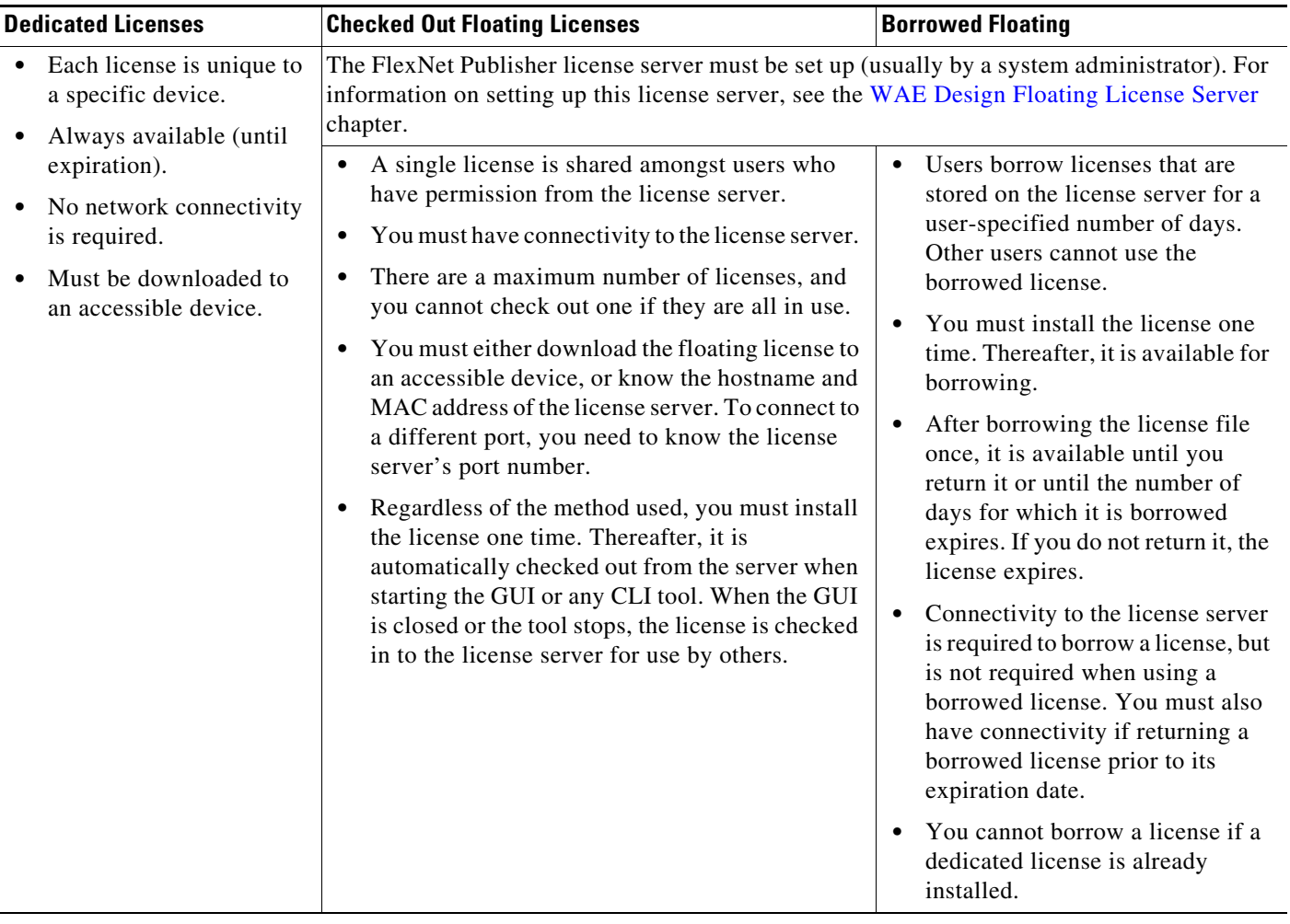

## <span id="page-9-1"></span>**Install License from WAE Design GUI**

To use the WAE Design GUI, you need either a dedicated or a floating license. **Regardless of the license type or method of installation, you need only install it one time.** If it is a floating license, thereafter when you start WAE Design, the floating license will be available for checking out or borrowing.

To verify a license and its features, select the File->License Check menu.

s.

**Note** If you have installed a license for use by the WAE Core modules, do not use the overwrite option when installing a WAE Design license.

If you are installing a dedicated license or if you are installing a floating license and you have it downloaded to an accessible device, follow these steps.

**Step 1** From the WAE Design GUI, select the File->Install License menu.

**Step 2** Select the "From license file" option.

- **Step 3** Browse to the location or enter the name of the license file (.lic extension), and click Open.
- **Step 4** Click OK to confirm the license installation. If there is already a license installed, you are prompted to either merge or replace the existing license. If you are uncertain whether you have a complete set of desired features in the new license, the best practice is to merge the licenses.

If you are installing a floating license from the license server (that is, you do not have the license file), follow these steps.

**Best practice:** If using Windows, it is recommended that you specify the port.

- **Step 1** Select the "Specify license file" option.
- **Step 2** Enter both the hostname and the MAC address of the license server. The MAC address must be a 12-digit hexadecimal number without any colon  $( : )$  separators.
- **Step 3** If the port is not specified, ports 27000-27009 are scanned to find the license server port and connect to it. Optionally, you can enter the license server's TCP port number using a range of 1024 to 65535. The default license server port is 27000.
- **Step 4** Click OK to confirm the license installation.

### <span id="page-10-0"></span>**Borrow and Return Floating Licenses**

If you have installed a floating license, you can borrow a license from the server for up to 30 days. The license is automatically returned to the license server at 11:59 PM on the last day (based on the local time on the floating license server).

You must have connectivity to the floating license server to borrow a license or to return it prior to the specified date. Connectivity is not required, however, during the period of time for which you are borrowing the license.

#### **WAE Design GUI**

The number of remaining available days for the license is listed directly in the File->License->Borrow menu. To determine the exact date on which the license will expire, use the File->License->Check menu.

To borrow a license, follow these steps.

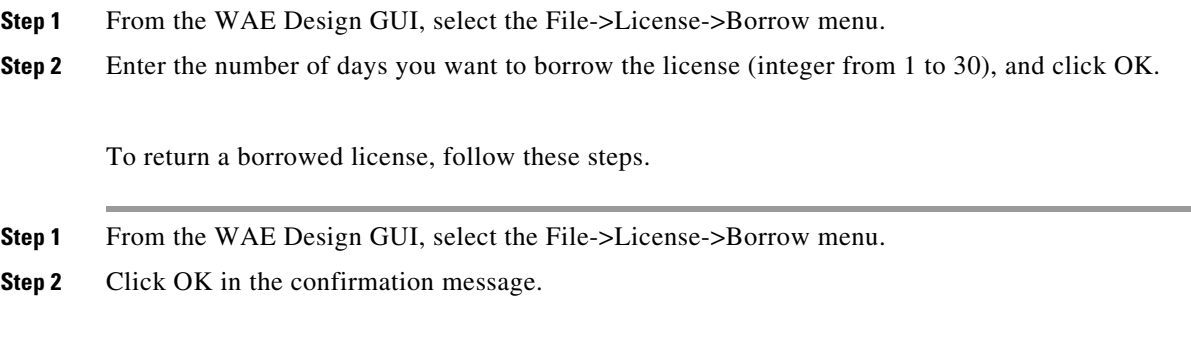

**CLI**

To determine the number of days before the license expires and the exact date on which the license expires, use the license\_check command.

Ι

To borrow a license, use the license\_borrow command and specify the number of days (integer from 1 to 30).

**Example:** license\_borrow -num-days 23

To return a license, use the license\_return command. There are no required or optional options.

### <span id="page-11-0"></span>**Install License from CLI**

You can use the CLI to install licenses for all products.

**Note** If you are installing both a WAE Core and a non-WAE Core license, you must use the default method that merges the licenses. You are given an option on where to put the license. Choose the same location for both licenses.

• For each license you are installing, run the license<sub>\_install</sub> tool, passing it the name of the license file (.lic extension). By default, the tool merges the features granted by the new license with those in an existing license.

```
license_install -file <path>/<filename>.lic
```
When prompted, enter the number associated with the directory in which you want to install the license.

By default, when using license\_install -file, the tool merges the features granted by the new license with those in an existing license. If you are using only non-WAE Core licenses, you can overwrite the existing license using the -existing-lic overwrite option. Before executing this option, be certain that the new license contains all the necessary features because previous features will no longer be available. Do not use this overwrite option if installing licenses for both non-WAE Core and WAE Core.

```
license_install -file <path>/<filename>.lic -existing-lic overwrite
```
**Example:** license\_install -file acme/setup/MATEDEDICATED12345678910111213.lic -existing-lic overwrite

**•** If you are installing a floating license from the license server (that is, you do not have the license file), use both the -server-host and -server-mac options. The MAC address must be a 12-digit hexadecimal number without any colon ( : ) separators.

```
license_install -server-host <license_server_hostname> -server-mac 
<license_server_MAC_address>
```
If the -server-port option is not specified, ports 27000-27009 are scanned to find the license server port and connect to it. Optionally, you can enter the license server's TCP port number using a range of 1024 to 65535. The default license server port is 27000.

**Example:** license install -server-host lic.cisco.com -server-mac 1a2b3c4d5e6f -server-port 27000

To verify a license and its features, run the license\_check tool. To see descriptions of the license features, use the -detail option (which defaults to true).

**Example:** license\_check -detail

 $\Gamma$ 

## <span id="page-12-0"></span>**Install License from Web UI**

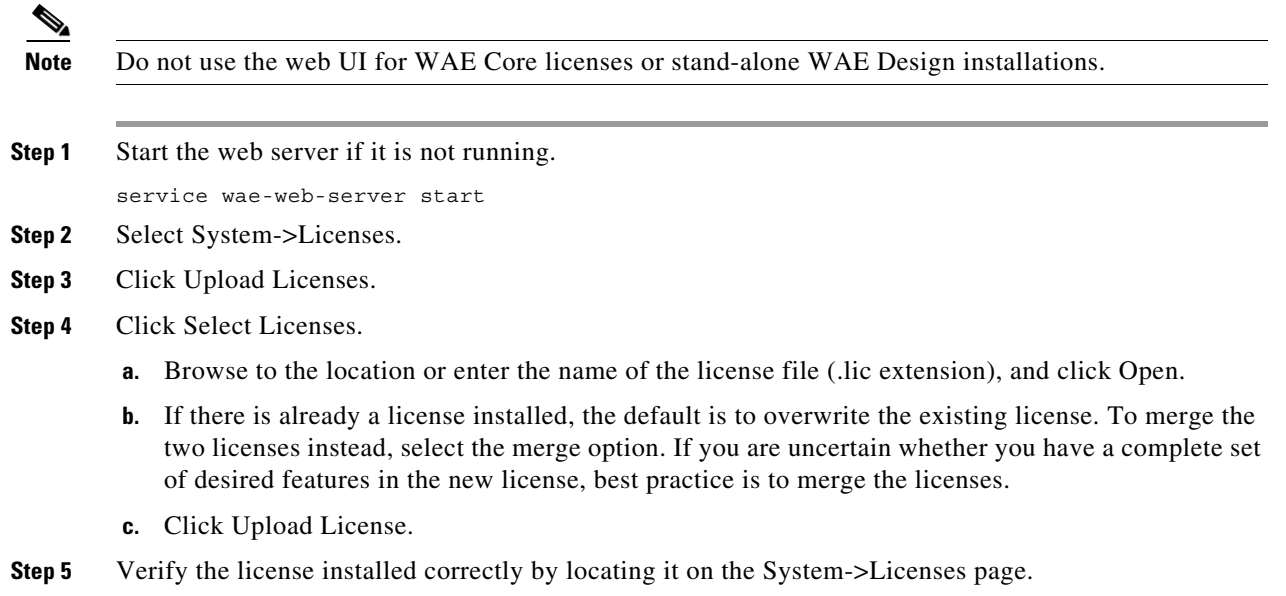

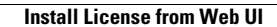

**The Second** 

 $\mathsf I$ 

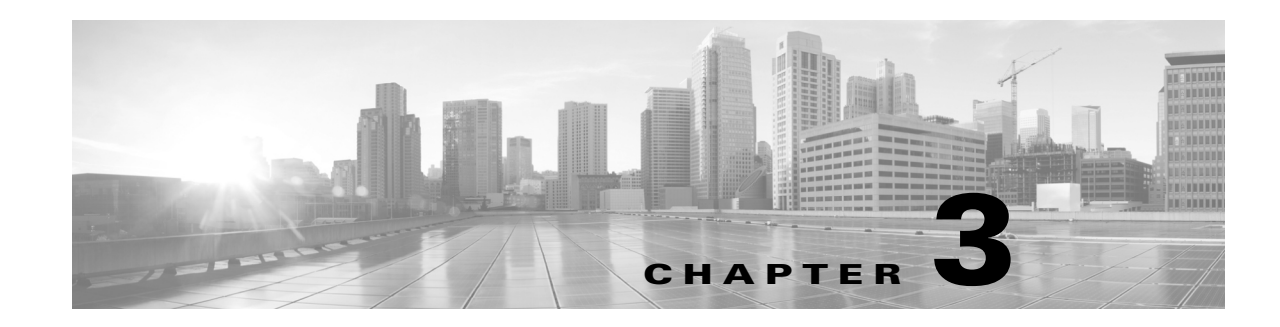

## <span id="page-14-3"></span><span id="page-14-0"></span>**WAE Design Floating License Server**

The FlexNet Publisher license server must be set up if WAE Design users are to use floating licenses. Using this server, you can control access to the licenses, monitor who has them checked out, and check log activity.

The FlexNet Publisher license server has two interfaces. One is a CLI, which requires that you start an lmgrd daemon so all users can access the floating licenses. The other is a web UI, wherein you must install and configure an lmadmin tool. Best practice is to use only one or the other interface (CLI or web) to administer the license server.

**Note** For information about FlexNet Publisher and for more details on all FlexNet Publisher CLI commands and GUI, refer to the *FlexNet Publisher License Administration Guide* (FlexLM\_EndUser\_LicAdmin.pdf). This is located in \$CARIDEN\_HOME/docs, which by default is /opt/cariden/software/mate/current/docs. This chapter includes some FlexNet Publisher instructions for both the CLI and GUI that could change without Cisco's knowledge.

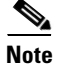

**Note** All instructions and examples assume you used /opt/cariden as the default installation directory. If you did not, then substitute your installation directory for /opt/cariden.

## <span id="page-14-1"></span>**Prerequisites**

- **•** You must have the required packages installed. For a list of package dependencies, see the *System Requirements* document posted on cisco.com.
- **•** You must have a WAE Design floating license installed on the same device or VM as the FlexNet Publisher floating license server, which means you must have WAE Design installed. Contact your Cisco representative for this license, and reference the License Installation chapter to install this license.

## <span id="page-14-2"></span>**Best Practices**

- **•** If you are also installing a WAE package that requires servers, then install this first and install it on the same device as the FlexNet Publisher license server. Doing so simplifies administration tasks.
- **•** Update the WAE user's PATH variable so you can invoke FlexNet commands without having to specify the full path.

 $\mathsf I$ 

```
Example: Edit ~/.profile.
export PATH=$PATH:$CARIDEN_ROOT/software/flexlm/current/bin
export PATH=$PATH:$CARIDEN_ROOT/software/flexlm/current/web
```
## <span id="page-15-0"></span>**Pre-Installation**

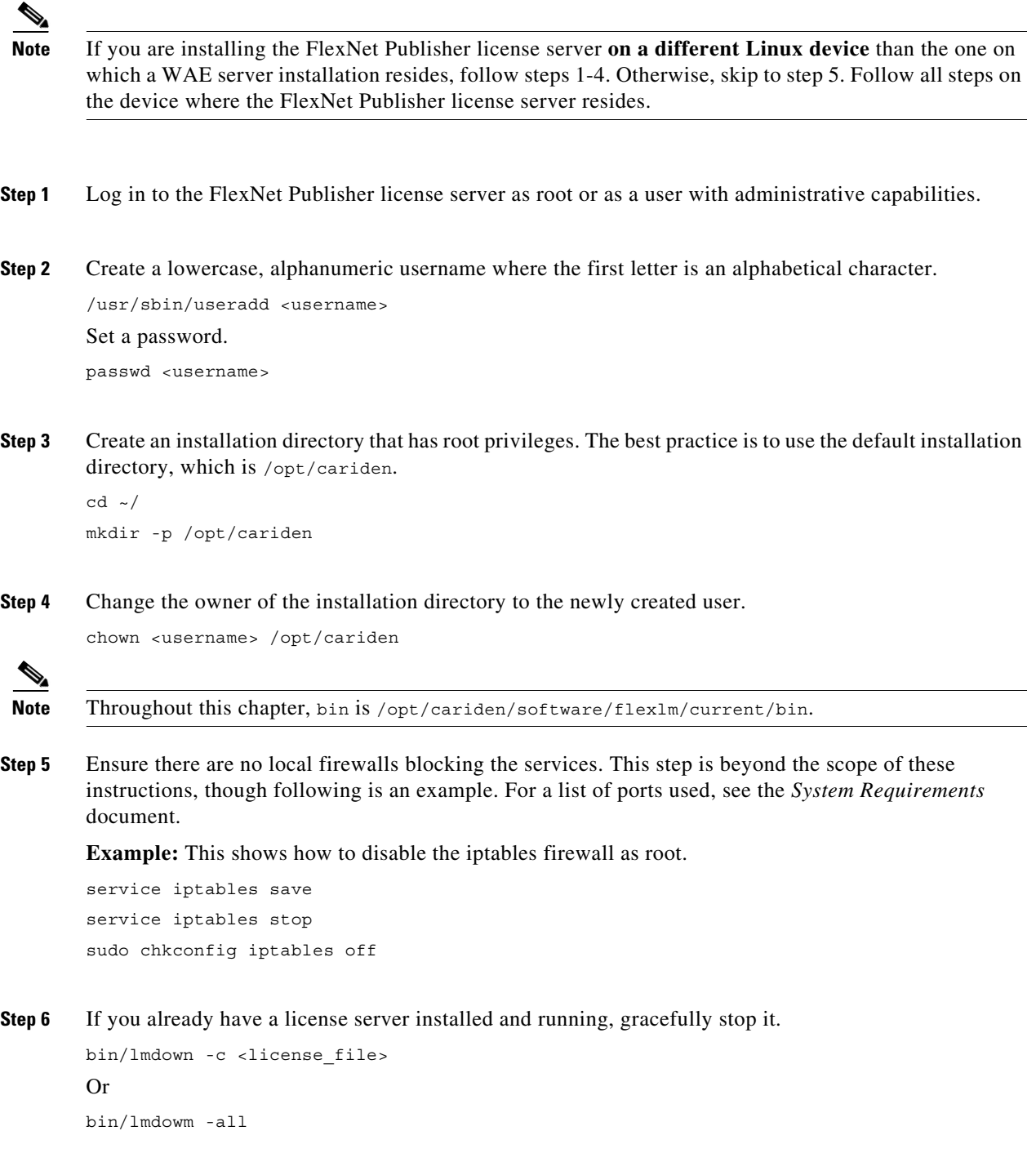

If the server is distributing borrowed licenses, use the -force option.

```
bin/lmdown -c <license_file> -force 
Or
bin/lmdowm -all -force
```
**Step 7** Download the License Server package from the [Cisco download site.](https://software.cisco.com/download/navigator.html?mdfid=284852545) Navigate to the WAE Design License Server Software page. **Note that you must download a new license package regardless of whether this is an upgrade or a new installation.**

**Note** To enable borrow licenses:

- You must download the License Server Software Release 2.1 package. From the Cisco download site, navigate to **Routers > Service Provider Infrastructure Software > MATE Design > MATE License Server Software - 2.1**.
- **•** If you have a floating license that was generated prior to May 2015, you must acquire a new floating license.
- **Step 8** The WAE Design license file's SERVER statement must be the same hostname as the output from the hostname CLI command.
	- **a.** Determine the hostname.

hostname

- **b.** Edit the /etc/sysconfig/network file to include the hostname returned in the above step. HOSTNAME=<hostname>
- **Step 9** Ensure the /etc/hosts file on the client devices contains the same hostname as identified in step 4. (Client devices are the devices that will be checking the licenses in and out of the server.)

## <span id="page-16-0"></span>**Install License Server**

**Step 1** Go to the directory where you installed FlexNet Publisher license server package, and execute the installer. The package is, itself, the executable that automates the installation process.

chmod 755 ./<License server package>.sh;./<License server package>.sh

#### **Example:**

```
chmod 755 
./MATE_License_Server-2.0rc2-Linux-x86_64.sh;./MATE_License_Server-2.0rc2-Linux-x86_64.
sh
```
**Step 2** If you are going to run the license server web UI, run the lmadmin installer from the /opt/cariden/software/flexlm/current/bin directory.

> Although the default is to install lmadmin into /opt/FNPLicenseServerManager, the best practice is to install it into /opt/cariden/software/flexlm/current/web.

chmod 755 ./<lmadmin\_package>.bin;./<lmadmin\_package>.bin

**Example:** chmod 755 ./lmadmin-i86\_lsb-11\_11\_1\_1.bin;./lmadmin-i86\_lsb-11\_11\_1\_1.bin

Ι

## <span id="page-17-0"></span>**Configure License Server Ports**

To check out or borrow a floating license, client devices must establish two TCP connections to the license server. One connection is to the floating license server daemon. Unless otherwise configured, this daemon listens on the first available port in the range of 27000 and 27009. The other connection is to the Cisco daemon, which the license server randomly selects from the ephemeral range (which often ranges from 49152 to 65535).

If firewall policies block the above ports, you can change the ports by adding the port information to the floating license server's license file. By default, the file contains the following information.

SERVER <hostname> <MAC address>

VENDOR Cisco

Modify the above lines as follows to change the ports that these daemons use.

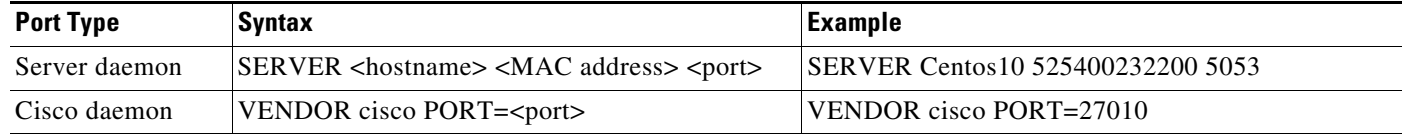

## <span id="page-17-1"></span>**Start License Server**

**Note** The following instructions are for using either the CLI or license web server, but not both. The recommended practice is to install and use one or the other.

To start the license server, you must have access to its license file. Note that this is not the same as the WAE license.

Download the floating license server file (.lic extension) to a directory of your choice on the device where the license server will be installed. Best practice is to put it in /opt/cariden/etc.

### <span id="page-17-2"></span>**CLI**

To start the license server daemon ( $1_{mgrd}$ ) and specify the  $1_{mgrd}$  log file name and location, enter the following from /opt/cariden/software/flexlm/current/bin.

./lmgrd -c <license\_filename> -l <log\_path\_filename>.log

**Example:** /lmgrd -c /opt/cariden/etc/MATE\_Floating.lic -l /opt/cariden/logs/lmgrd.log

### <span id="page-17-3"></span>**Web UI**

**Step 1** Create a backup of the Cisco daemon file so that it can be easily restored in case of failure.

cp /opt/cariden/software/flexlm/current/bin/cisco /opt/cariden/software/flexlm/current/bin/cisco.bak

**Step 2** Copy the Cisco daemon files to the flexlm/web directory.

```
cp /opt/cariden/software/flexlm/current/bin/cisco 
/opt/cariden/software/flexlm/web/cisco
```
- **Step 3** To start the license server using the web UI, first configure the following parameters from the /opt/cariden/software/flexlm/web directory. For more information, see lmadmin -help.
	- **a.** By default, the lmadmin server has a user named "admin" with a password of "admin." If needed, add another user to this lmadmin server.

./lmadmin -useradd <username> - pass <password>

**b.** Import the WAE Design license file that was installed.

./lmadmin -import <path>/<license filename>

**Example:** lmadmin -import ~/.cariden/etc/MATE\_Floating.lic

- **c.** Start the lmadmin process with its default settings. ./lmadmin
- **Step 4** Start the license server web UI, which by default uses a non-secure port of 8090. By entering the following in a web browser, you are redirected to the secure port.

http:<server hostname>:8091

- **Step 5** Click the Administration link, and log in using the an administrative username and password. Both have a default of "admin."
- **Step 6** Click the Vendor Daemon Configuration tab, click the Administer link, and then click Start.

## <span id="page-18-0"></span>**Post-Installation**

### <span id="page-18-1"></span>**Log Files**

By default, the lmadmin logs are in /opt/cariden/software/flexlm/web/logs.

The lmgrd log files are located wherever you specified the <log\_path\_filename>.log when starting the lmgrd daemon (lmgrd -l <log\_path\_filename>.log).

### <span id="page-18-2"></span>**Port Verification**

To verify the ports, you can use any of several methods, as follows.

• Verify the license server daemon port is running. For example, you can telnet to this port to verify that it is running.

telnet <license\_server\_IP\_address> <license\_server\_daemon\_port> **Example:** telnet 127.0.0.1 27000

**•** Verify the license server is listening to the specified port.

```
Example: netstat -a | egrep '27000[0-9]'
```
Ι

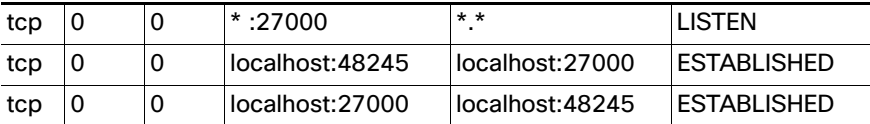

• View the lmgrd log file, which indicates on which ports the license server and Cisco daemons are listening.

#### **Example:**

13:00:14 (lmgrd) lmgrd tcp-port 27001 13:00:14 (lmgrd) cisco using TCP-port 42207

- **•** For lmadmin, go to the admin page.
	- **–** To verify the server daemon's port, select Administration->Server Configuration->License Server Configuration.
	- **–** To verify the Cisco daemon's port, select Administration->Server Configuration->Vendor Daemon Configuration.

### <span id="page-19-0"></span>**Distribute Information to Clients**

Either distribute the same floating .lic file that you installed to all WAE Design users who need it, or give them both the MAC address and hostname for the license server. Having users install licenses via the MAC address and port is the recommended practice since it eases administration.

After end users install the floating license once, the license is automatically validated from the server each time the user opens the WAE Design GUI or runs the CLI tools.

### <span id="page-19-1"></span>**Set Up Access Control List for Web Server**

If you are using the web server to administer licenses, you can set up an access control list. This is optional, but doing so can improve the security of who can access the web server, as well as give you an easily maintainable list of license users. To do this, you need to know the user ID for all users who are checking out licenses from the license server. The user ID is what they use to log in to their operating systems.

**Step 1** Create and open a file named cisco.opt in /opt/cariden/software/flexlm/current/bin.

**Step 2** Create groups to make it easier and faster to configure inclusions and exclusions. You can then use these groups, rather than specifying individual users.

GROUP group name user name1 user name2 user username3..

**Example:** The group name is akdevops, and each name following it is a user.

GROUP akdevops theresa lone loretta byron patrick sharon

**Step 3** For each user or group that you want to grant license access, add an INCLUDEALL line. INCLUDEALL type {user\_name | group\_name}

#### **Example:**

INCLUDEALL GROUP akdevops INCLUDEALL USER gbd456 INCLUDEALL USER odd789

**Step 4** For each user or group you want to exclude from accessing the license server, add an EXCLUDEALL USER line.

EXCLUDEALL type {user\_name | group\_name} **Example:** EXCLUDEALL GROUP region\_fea EXCLUDEALL USER rgu456 EXCLUDEALL USER ilt789

**Step 5** Save the file.

### <span id="page-20-0"></span>**Configure Borrowing Parameters**

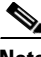

**Note** If you have a floating license that was generated prior to May 2015, you must acquire a new one to enable borrow licenses.

**Step 1** Configure the /opt/cariden/bin/cisco.opt file to define who is permitted to borrow licenses.

Anyone not in an INCLUDE BORROW statement is not permitted to borrow licenses. Thus, it is easier to use groups that user names.

The inclusion format is as follows. You must specify a line item for each feature. For a list of these features, use the license\_check tool.

INCLUDE BORROW feature type {user name | group name}

#### **Example:**

INCLUDE\_BORROW MD\_Layer1 USER ohara INCLUDE\_BORROW MD\_SegmentRouting GROUP akdevops

**Step 2** You can refine this INCLUDE BORROW list by excluding users. The EXCLUDE BORROW has precedence over the INCLUDE BORROW statements such that if a user or group is identified in both lists, that user or group will be excluded as specified.

EXCLUDE BORROW feature type {user | group name}

#### **Example:**

EXCLUDE\_BORROW MD\_VPN USER diana EXCLUDE\_BORROW MD\_BGP GROUP acme

**Step 3** Optional: Specify the number of licenses for a feature that cannot be borrowed. This is useful for ensuring that users who need to check out licenses will have them available.

BORROW\_LOWWATER feature number

**Example:** Save 23 MD\_Sim licenses for use by those who are not borrowing licenses

BORROW\_LOWWATER MD\_Sim 23

### <span id="page-21-0"></span>**Verify Licenses in Use**

Use the lmstat command to summarize how many licenses are in the original license file and how many are in use.

lmstat -a

The results show how many licenses are checked out and borrowed. The output contains \*\_Users entries and entries for each feature. The \*\_Users is determined by the users who have access to the license. Each feature lists a set of licenses checked out for that feature.

#### **Example Output:**

```
Users of MD Users: (Total of 300 licenses issued; Total of 295 licenses in use)
"MD_Users" v5, vendor:cisco
```
Checked-out licenses are only displayed for \*\_Users, whereas borrowed licenses are shown for \*\_Users, as well as for individual features.

The output uses the following format, where  $\langle \text{times} \rangle$  is the time at which the license was checked out or borrowed. The <license\_handle> is a unique ID for the license. If a user has the same license checked out twice, for example, each instance has a unique <license\_handle>.

```
<feature> <version> <vendor>
```
<username> <user\_hostname> <display> (<license>/<port> <license\_handle>) <time>

#### **Example Checked-Out License:**

dusan md1 /dev/pts/0 (v5) (matelic.cisco.com/27000 37337), start Wed 5/20 11:50

Licenses that are borrowed are listed with a (linger: #) notation, where # is the number of seconds for which the license is borrowed.

<username> <user\_hostname> <display> (<license>/<port> <license\_handle>) <time> <linger>

#### **Example Borrowed License:**

```
obi obi-mbpr /dev/pts/18 (v5) (matelic.cisco.com/27000 18848), start Fri 5/8 16:26 
(linger: 2532780)
```
### <span id="page-21-1"></span>**Reclaim Unused Licenses**

You can reclaim licenses that have been checked out or borrowed. This feature is useful when a license remains idle, such as when an employee is on vacation or accidentally has the license running on two devices.

Reclaiming licenses is only valid through the CLI lmremove command.

Use the lmstat -a command described in the [Verify Licenses in Use](#page-21-0) section to identify the required inputs to the lmremove command.

#### **lmstat -a Output for Examples**

In the next two sections, examples use the following lmstat -a output as their starting point. Compare the results of these examples to this output to see the differences between the two.

Ι

bin/lmstat -a "MD\_Users" v5, vendor:cisco obi obi-mbpr /dev/pts/18 (v5) (matelic.cisco.com/27000 18848), start Fri 5/8 16:26 (linger: 2532780) dusan md1 /dev/pts/0 (v5) (matelic.cisco.com/27000 37337), start Wed 5/20 11:50 dusan md1 /dev/pts/0 (v5) (matelic.cisco.com/27000 42295), start Wed 5/20 11:51 llonned woql077 /dev/tty (v5) (matelic.cisco.com/27000 50668), start Thu 5/14 13:53 (linger: 554760)

#### **Reclaim All Licenses for Specific User**

To reclaim all licenses for a specific user, enter this command.

bin/lmremove <feature> <user> <user host> <display>

**Example:** This example reclaims all licenses for the user named "dusan."

bin/lmremove MD\_Users dusan md1 /dev/pts/0

The lmstat -a command now shows dusan removed as a user.

```
obi obi-mbpr /dev/pts/18 (v5) (matelic.cisco.com/27000 18848), start Fri 5/8 16:26 
(linger: 2532780)
```
llonned woql077 /dev/tty (v5) (matelic.cisco.com/27000 50668), start Thu 5/14 13:53 (linger: 554760)

#### **Reclaim License for a Specific Feature**

To reclaim a license for a specific feature, enter this command.

bin/lmremove <feature> <server host> <port> <license handle>

**Example:** This example reclaims a single license from the user named "dusan."

bin/lmremove MD\_Users matelic.cisco.com 27000 37337

The lmstat -a command now shows the license 37337 removed for the user named dusan, though dusan still has use of license 42295.

obi obi-mbpr /dev/pts/18 (v5) (matelic.cisco.com/27000 18848), start Fri 5/8 16:26 (linger: 2532780)

dusan md1 /dev/pts/0 (v5) (matelic.cisco.com/27000 42295), start Wed 5/20 11:51

llonned woql077 /dev/tty (v5) (matelic.cisco.com/27000 50668), start Thu 5/14 13:53 (linger: 554760)

**The State** 

 $\mathsf I$ 

П